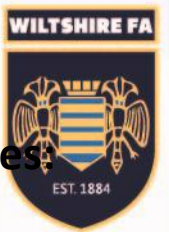

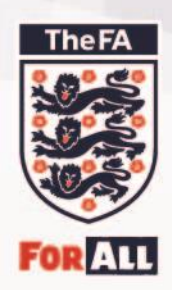

**How to view or settle invoice:** 

## [https://wholegame.thefa.com/](https://wholegame.thefa.com/Account/Login?ReturnUrl=%2f)

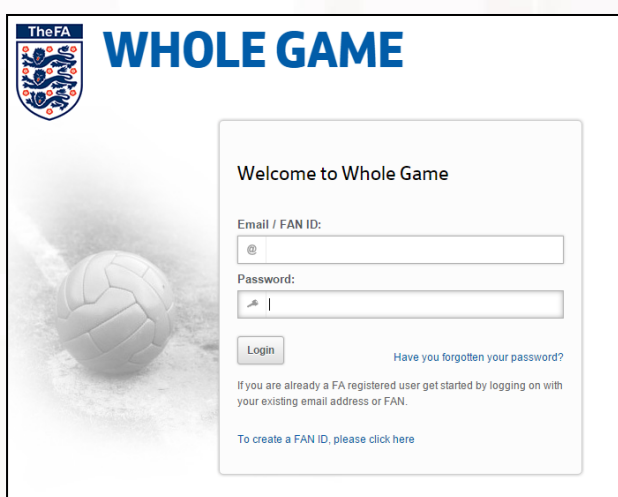

Enter your FAN and password.

Navigate to the Club Secretary tab:

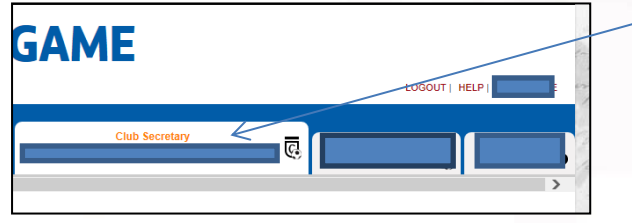

Then select 'Club invoices' on the left hand side of the page:

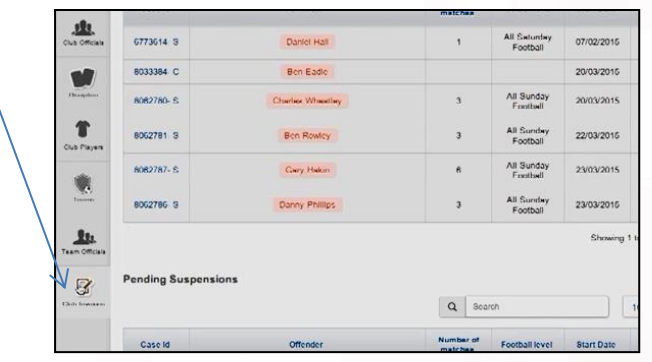

To pay an invoice, you simply select which invoice you wish to pay on the home sereen by se the icon 'tick to pay':

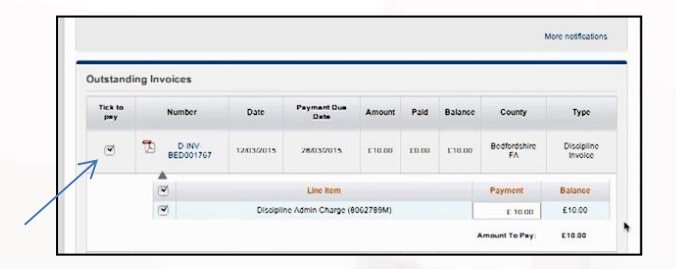

Having selected the invoice I wish to pay, simply scroll to the bottom of the screen and select 'pay':

**WILTSHIRE FA** 

**EST. 188** 

heFL

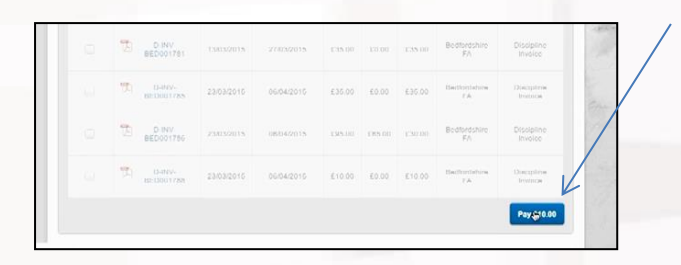

This will then take you to the secure payment page. You enter your details (card number, card holders name, expiry date and three digit security code.

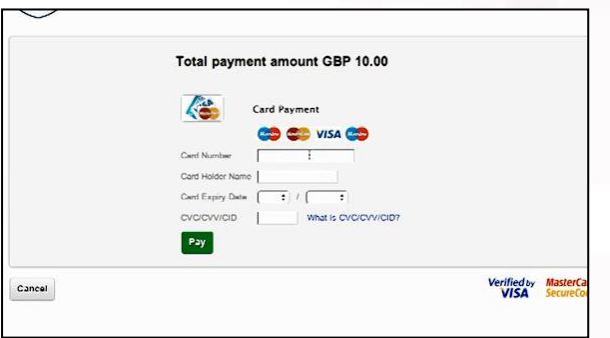

Once payment has been made, you will receive a confirmation note.

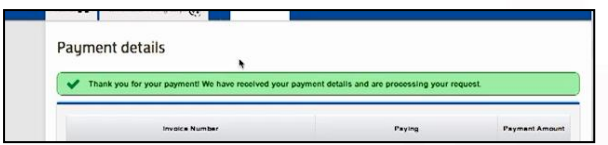

If you experience any problems at all, please contact the County FA.